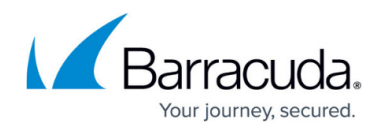

# **CC Sessions Page**

<https://campus.barracuda.com/doc/48202712/>

The **Sessions** page lists open supervising sessions on administered Barracuda NextGen Firewall F-Series boxes. To access the Barracuda NextGen Control Center **Sessions** page, open the **CONTROL** tab and click the **Sessions** icon in the ribbon bar.

#### **Information Display**

The data displayed on the **Sessions** page is similar to the information shown on each Barracuda NextGen Firewall F-Series (see: [Sessions Page](http://campus.barracuda.com/doc/48203121/)).

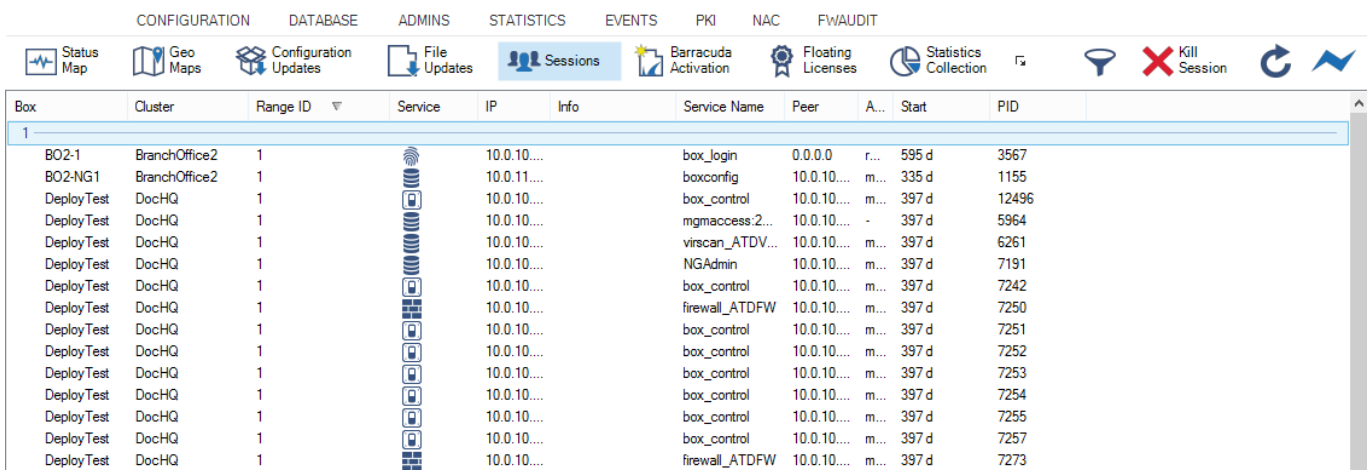

### **List Display**

On the **Sessions** page, the listing is divided into the following columns:

- **Box** The name of the Barracuda NextGen Firewall F-Series.
- **Cluster** The name of the cluster the box resides in.
- **Range ID** The name of the range that cluster and box belong to.
- **Service** The following icons describe the service responsible for the session:
	- **Firewall** Firewall control session (Service firewall\_).
	- **User Login** Login session.
	- **Blue Firewall Locked** VPN session (Service VPN-Service \*vpn).
	- **Clock** Log viewer session (Service box\_logd).
	- **Stats Green Tick** Statistics viewer session (Service box\_qstatd).
	- **Red Circle Square** Box control session (Service box\_control).
	- **Clog Wheel** Barracuda NextGen Admin session (Service phiona).

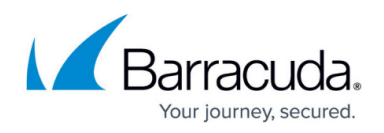

- **Clog Wheel** Indicates a sync operation.
- **IP** The IP address of the Barracuda NextGen Firewall F-Series.
- **Info** The optional box description as inserted into the **Description** field of the Box Config file.
- **Service Name** The name of the service that has been accessed.
- **Peer** The IP address from where the session was started.
- **Admin** The name of the administrative account that has logged in.
- **Start** The period that has passed since the session started.
- **PID** The internal, unique process ID.

Double-clicking an entry opens a detail window summarizing all available information regarding the specific session.

The **Sessions** tab does not display configuration sessions, which, for example, are produced by locking configuration nodes. To find out about active configuration sessions, go to the **[Config](http://campus.barracuda.com/doc/48202871/)** section.

### **Filter Section**

The filter section is accessible by clicking the filter icon on the top right of the page.

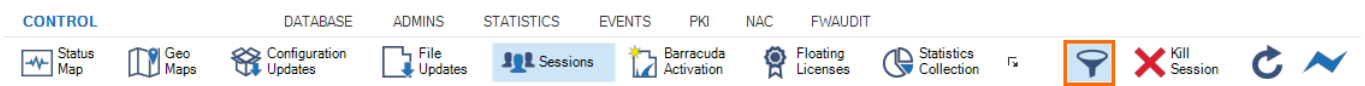

Here you can filter the list entries by license, box, cluster, range ID, or by other information. The filter is applied as soon as you click the list. To remove filter settings, click the **Reset** (red cross) icon.

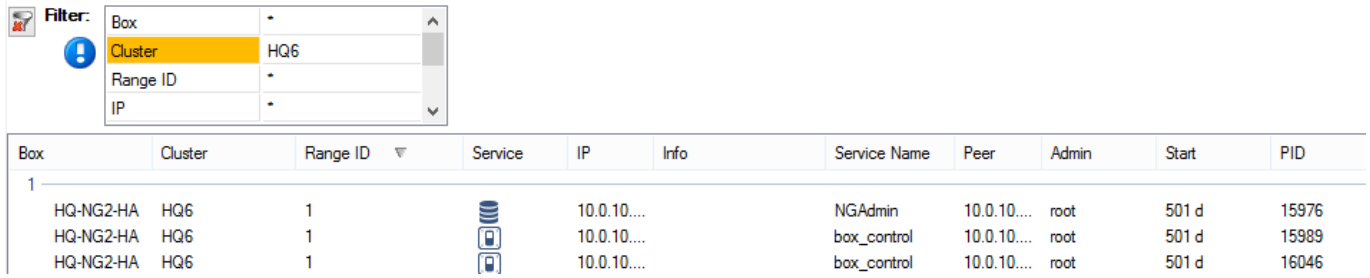

#### **Context Menu**

Right-clicking on a session opens the context menu, which provides the following options:

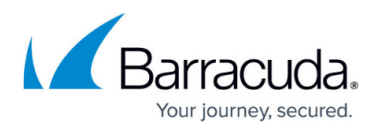

- **Refresh** Refreshes the session display.
- **Kill Session** Clicking this button terminates the selected session.
- **Arrange by Icons** Lets you select the information details to be displayed on the page.
- **Tools** Opens a selection that lets you export the list.

## Barracuda CloudGen Firewall

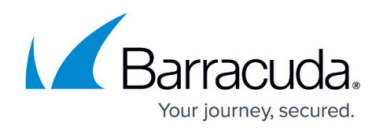

## **Figures**

- 1. cc\_sessions\_00.png
- 2. cc\_sessions\_01.png
- 3. cc\_sessions\_02.png

© Barracuda Networks Inc., 2020 The information contained within this document is confidential and proprietary to Barracuda Networks Inc. No portion of this document may be copied, distributed, publicized or used for other than internal documentary purposes without the written consent of an official representative of Barracuda Networks Inc. All specifications are subject to change without notice. Barracuda Networks Inc. assumes no responsibility for any inaccuracies in this document. Barracuda Networks Inc. reserves the right to change, modify, transfer, or otherwise revise this publication without notice.